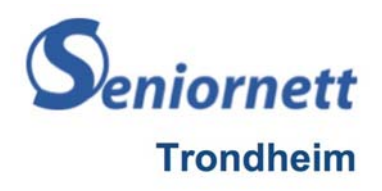

## Temamøte om bruk av Chromecast

Mandag 19. mars 2018

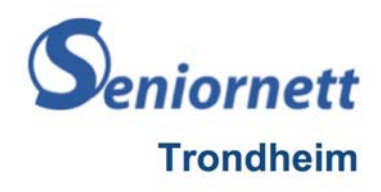

## Hva er Chromecast?

Chromecast er en strømmeenhet på størrelse med en USB‐ minnebrikke. Du plugger den i HDMI‐inngangen på TV‐en, og setter den opp med en enkel mobil‐app. Deretter kan du sende alt favorittinnholdet ditt fra nettet – TV‐programmer, filmer, musikk og mer – til TV‐en via smarttelefonen, nettbrettet eller datamaskinen din.

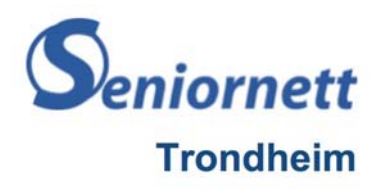

### Slik ser den ut

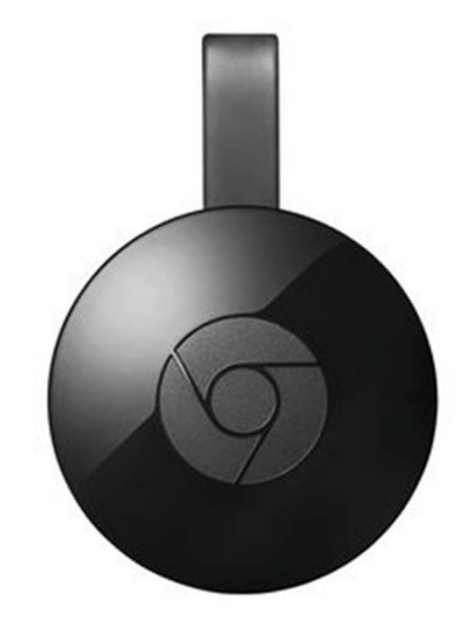

II tillegg kommer en strømforsyning.

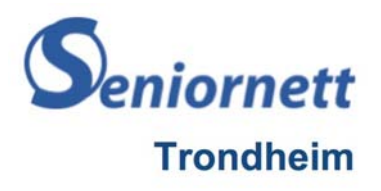

## **Hva trenges?**

#### TV med en HDMI‐inngang:

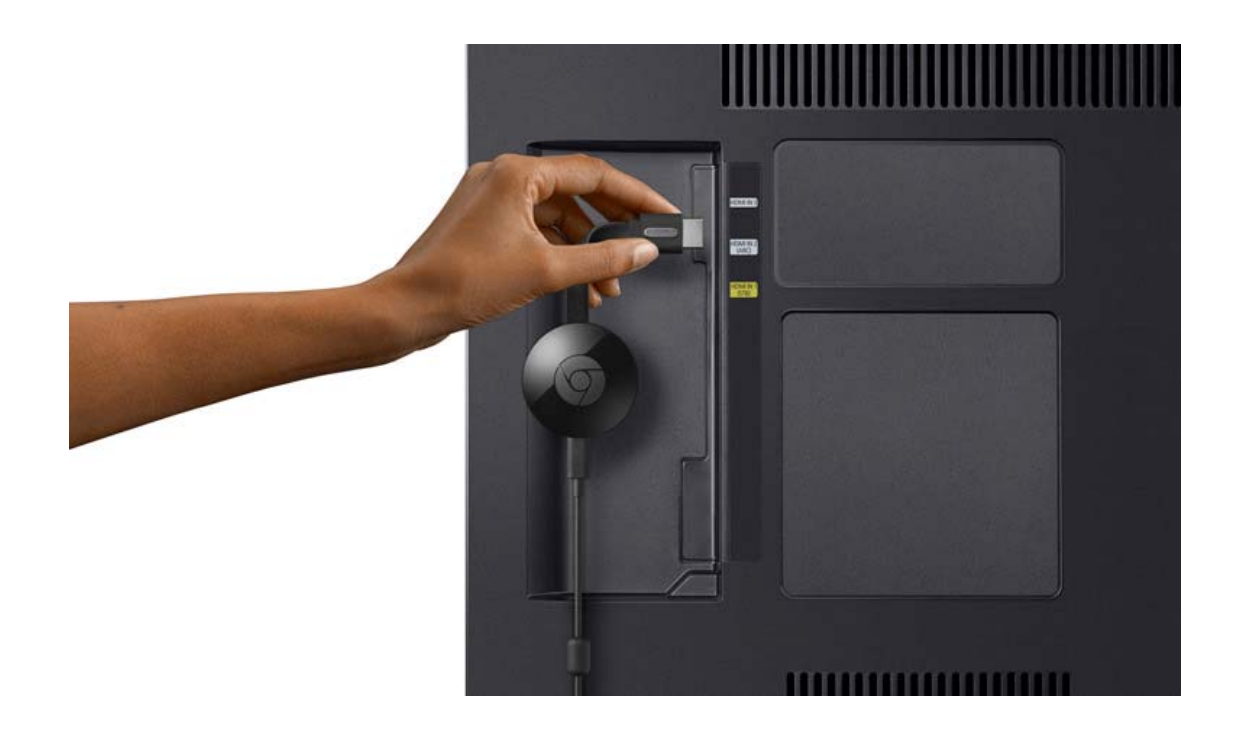

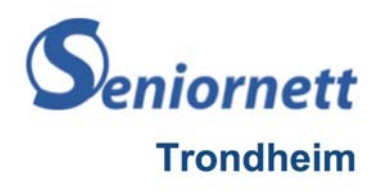

# **Oppkobling**

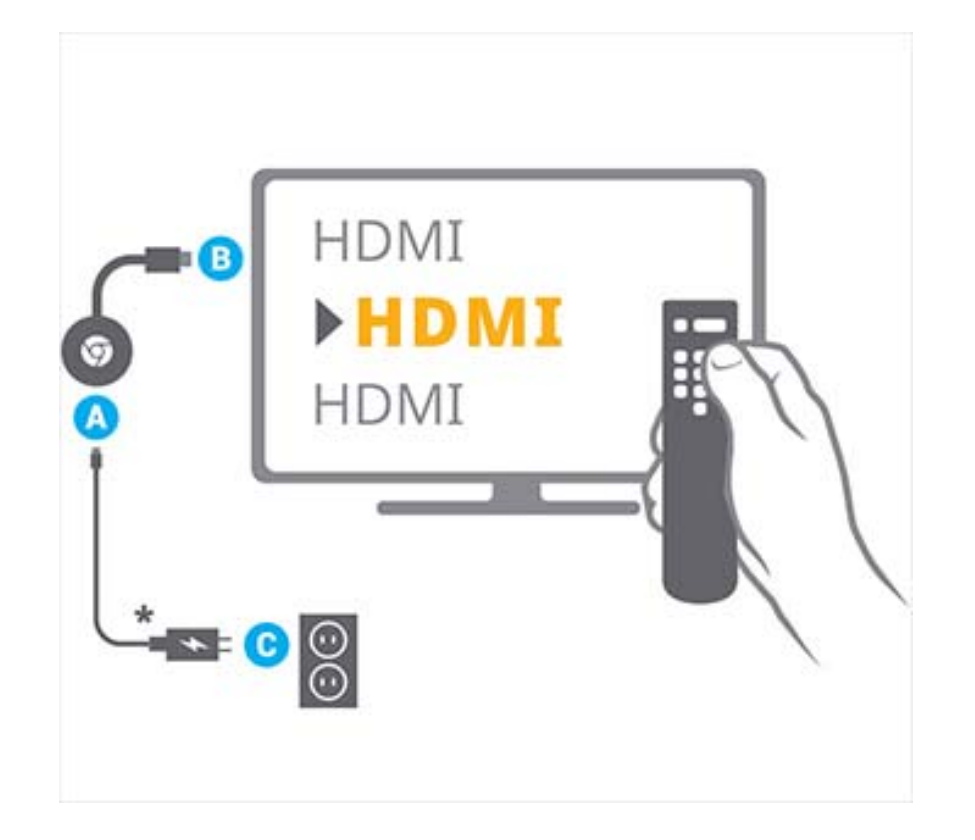

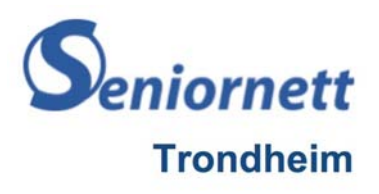

- 1. Sørg for at du bruker den nyeste versjonen av Chrome, ved å gå til Innstillinger <sup>&</sup>gt; Om Google Chrome og om nødvendig oppdatere Chrome‐nettleseren til nyeste versjon.
- 2. Gå til chromecast.com/setup fra Chrome‐ nettleseren på datamaskinen din.
- 3. Når chromecast.com/setup åpnes, kan du klikke på linken for å konfigurere Chromecasten med datamaskinen du bruker.
- 4. Chrome søker nå etter Chromecast‐enheter som må konfigureres.

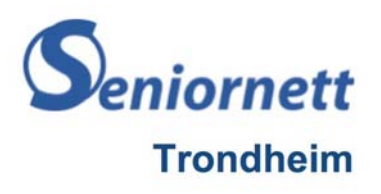

- 5. Klikk på enheten som samsvarer med Chromecast‐navnet du ser på TV‐en. Eksempel: ChromecastXXXX. Klikk på Konfigurer.
- 6. Konfigurasjonsprogrammet prøver automatisk å koble til Wi‐ Fi‐sonen Chromecasten lager. Hvis dette lykkes, kan du gå videre til trinn 8. Hvis ikke blir du bedt om å koble til Wi‐Fi‐ sonen for Chromecasten manuelt. Dette gjør du ved å gå til Wi‐Fi‐menyen og velge Wi‐Fi‐sonen som samsvarer med navnet på Chromecast‐enheten din. Sjekk at du er koblet til Wi‐Fi‐sonen før du går videre til neste trinn. Dette kan ta noen minutter. Merk: Du mister Internett‐tilkoblingen i noen minutter frem til konfigurasjonen er fullført. Dette er normalt.
- 7. Klikk på Neste.

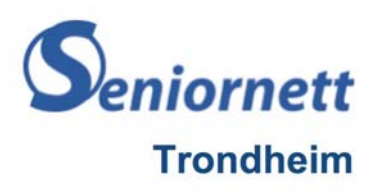

- 8. Koden du ser på enheten, skal være den samme som den du ser på TV‐ en. Hvis de er identiske, klikker du på Ja. Hvis ikke klikker du på Nei og starter konfigurasjonsprosessen på nytt fra trinn 5 ovenfor.
- 9. Endre navnet på Chromecasten ved å skrive inn et nytt navn (f.eks. Stue). Du kan også velge å bruke standardnavnet. Velg landet ditt. Klikk på Dette ser bra ut!
- 10. Velg Wi‐Fi‐nettverket ditt ved å klikke på nedoverpilen. Skriv inn passordet ditt. Klikk deretter på Koble til.
- 11. Konfigurasjonsprogrammet prøver automatisk å koble til Wi‐Fi‐ nettverket du har valgt. Hvis dette lykkes, kan du gå videre til trinn 13. Hvis ikke går du tilbake til Wi‐Fi‐menyen og velger det samme Wi‐Fi‐ nettverket som du valgte i trinn 10. Viktig: Kontrollér at Chromecasten er koblet til Wi‐Fi‐nettverket før du går videre til neste trinn. Dette kan ta noen minutter.

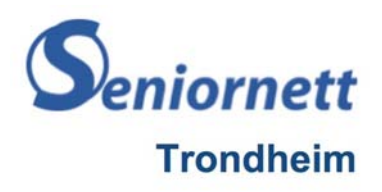

- 12. Klikk på Neste.
- 13. Når konfigurasjonen er fullført, ser du en liste over alle de tilgjengelige Cast‐ enhetene dine.
- 14. Du er nå klar til å caste med Chromecasten. Du kan caste fra Cast‐kompatible mobilapper eller caste faner fra Chrome‐ nettleseren på datamaskiner.
- 15. Last ned Google Home‐appen for å få mest mulig utbytte av Chromecasten.

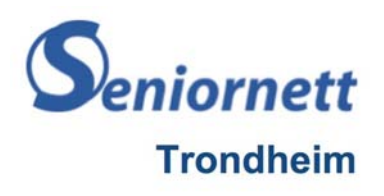

### Cast faner fra Chrome

Åpne Chrome på datamaskinen.

Klikk på Mer og deretter Cast øverst til høyre.

Velg Chromecast‐enheten du vil se innholdet på.

Hvis du allerede bruker Chromecast‐enheten, erstatter innholdet ditt det som vises på TV‐en din.

Når du er ferdig, klikker du på Cast og deretter Stopp til høyre for adressefeltet.

Dette ser du i Chrome.

Når fanen vises på en TV, ser du Skjerm.

Til høyre for adressefeltet, ved siden av utvidelsene dine, ser du Aktiv cast extension. For å bruke en snarvei i Chrome, legg til Cast‐knappen.

Cast videoer og medier

Klikk på Cast Cast i videoen eller mediet du ser på.

Du ser videoen eller bildene på datamaskinen og på TV‐en, men du hører bare lyd på TV‐en. Lyden fra andre faner og apper spilles fremdeles av på datamaskinen.

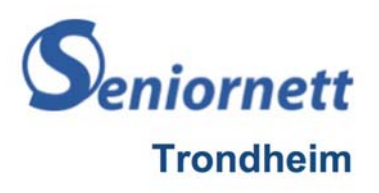

### Cast videoer og medier

Klikk på Cast i videoen eller mediet du ser på.

Du ser videoen eller bildene på datamaskinen og på TV‐en, men du hører bare lyd på TV‐en. Lyden fra andre faner og apper spilles fremdeles av på datamaskinen.

### Cast dataskjermen

Du kan vise hele dataskjermen ved å bruke Chrome på Mac, Windows og Chromebook.

Merk: For å høre lyd på TV‐en, bruk en Windows‐datamaskin.

Åpne Chrome på datamaskinen.

Klikk på Mer og deretter Cast øverst til høyre.

Klikk på nedoverpilen Pil ned ved siden av «Cast» øverst.

Klikk på Cast skrivebordet.

Velg Chromecast‐enheten du vil se innholdet på.

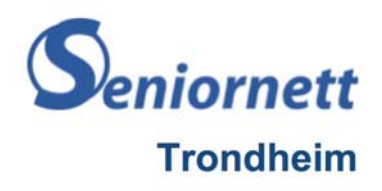

#### Veiledning finnes på https://support.google.com/chromecast?hl=no

Cast:

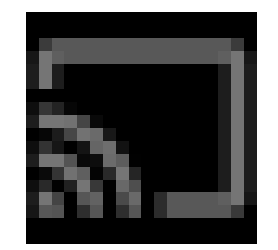